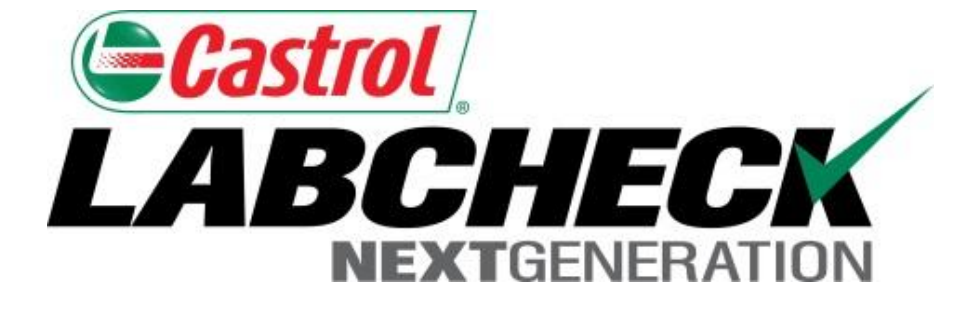

# **Quick Start Guide**

# **E-Labels**

Learn How To:

- 1. Create Labels
- 2. Modify & Track Labels
- 3. Review Sample Submitted History

# **Labels: Explore Tab or Find Tab**

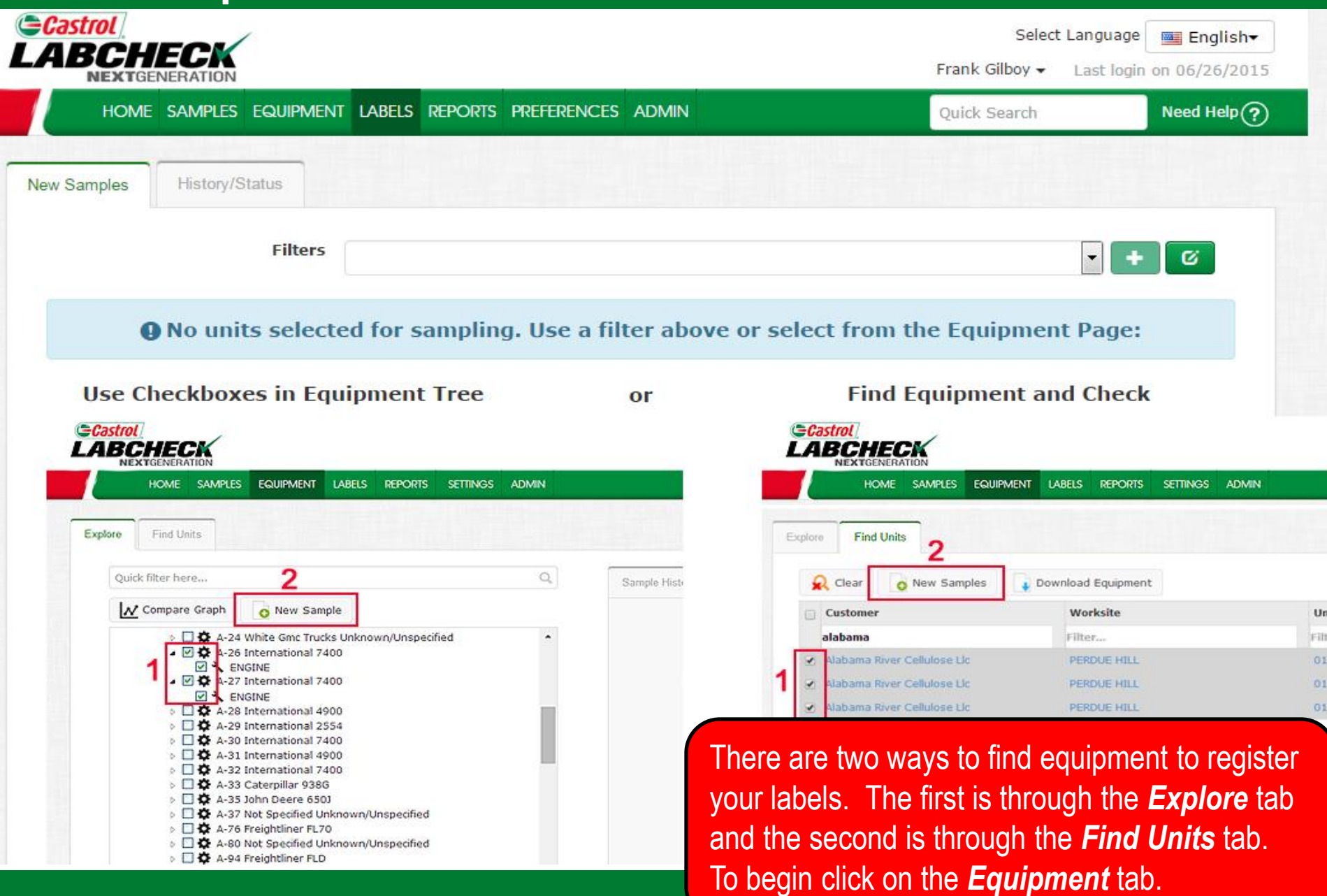

# **Equipment Hierarchy**

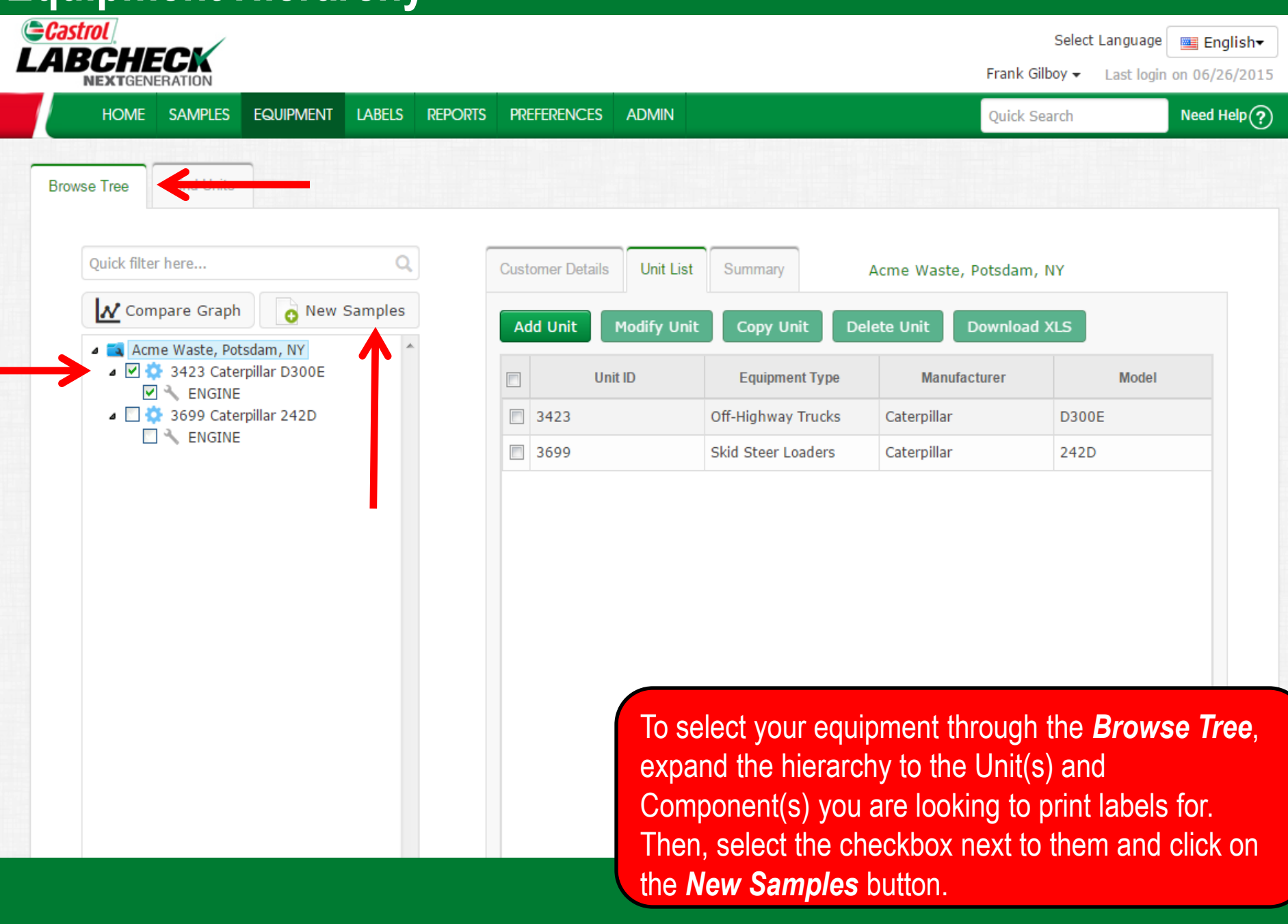

## **Find Units**

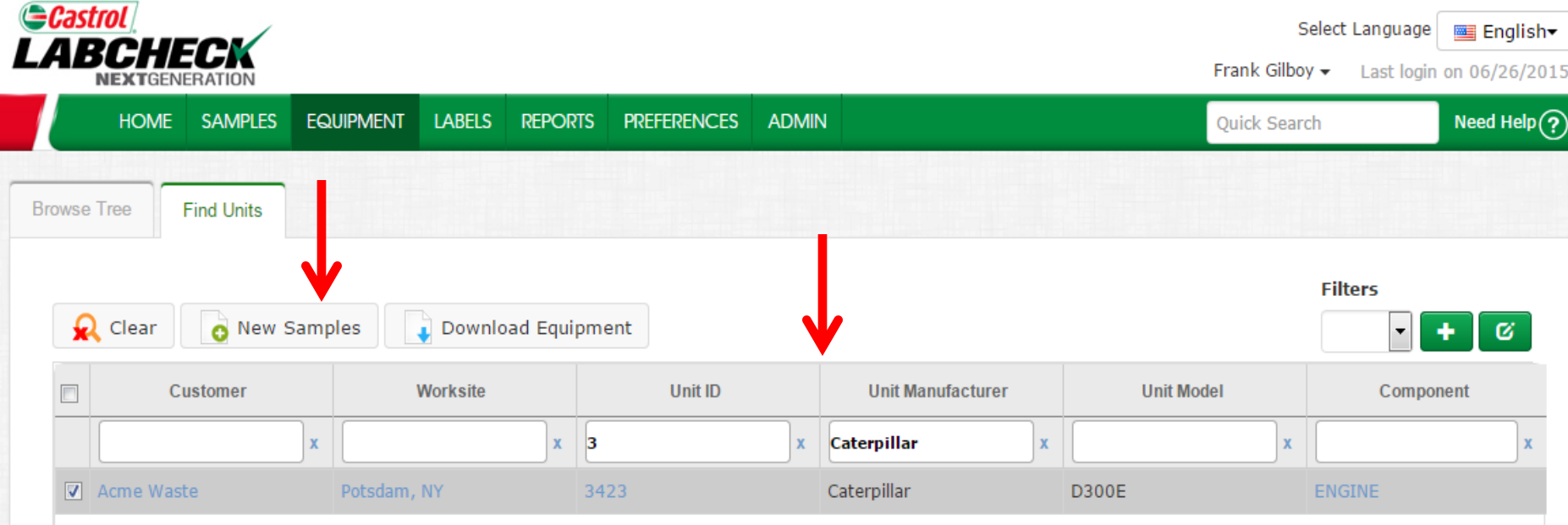

To select your equipment through the *Find Units* tab, search for the unit and components you want to register labels for. Then, select the checkbox next to them and click on the *New Samples* button.

# **Filling Out the Label**

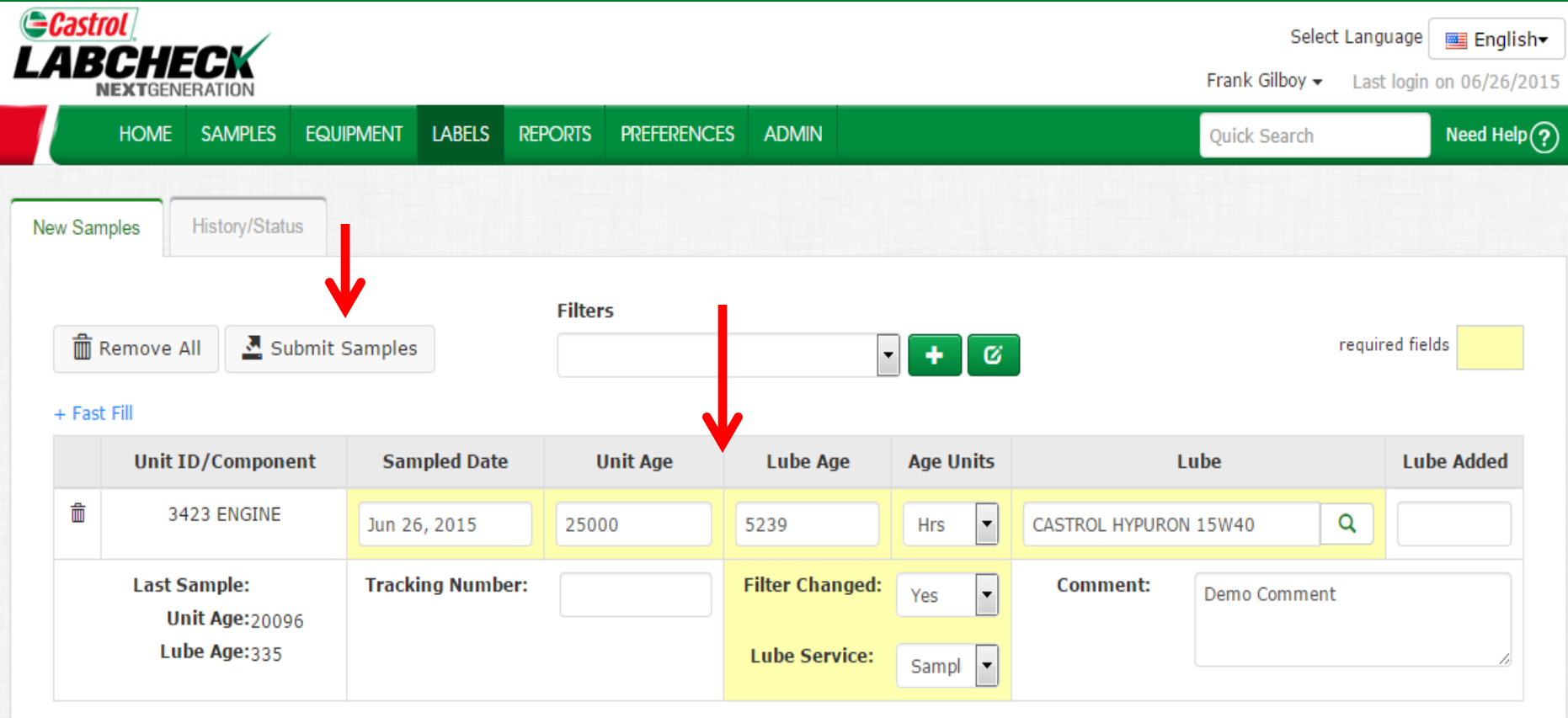

Fill out the required fields highlighted in yellow. You can also add any additional comments you'd like the lab to know in the comment field. Once all fields are filled out click the *Submit Samples* button.

# **Filling Out the Label**

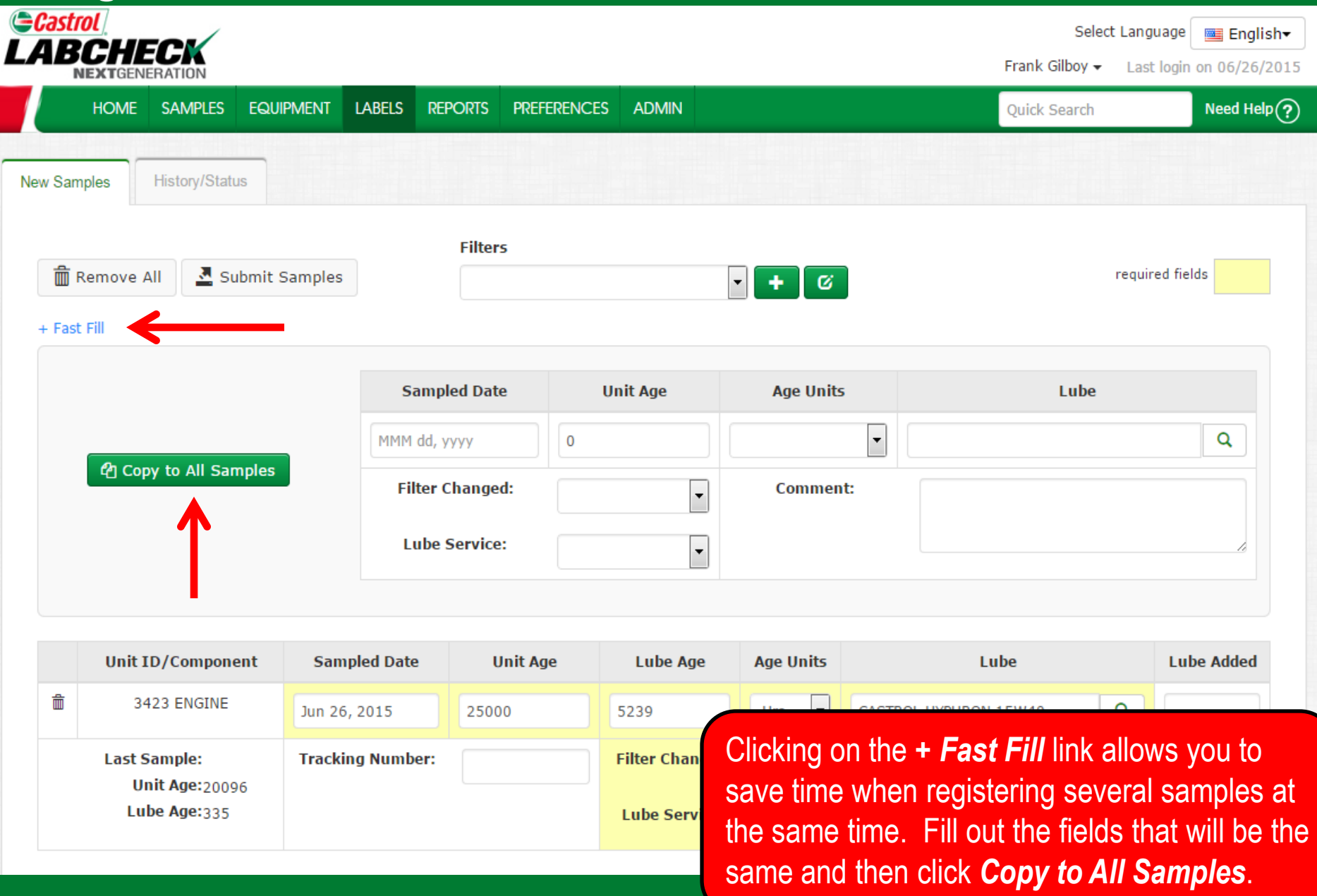

## **Tracking Number**

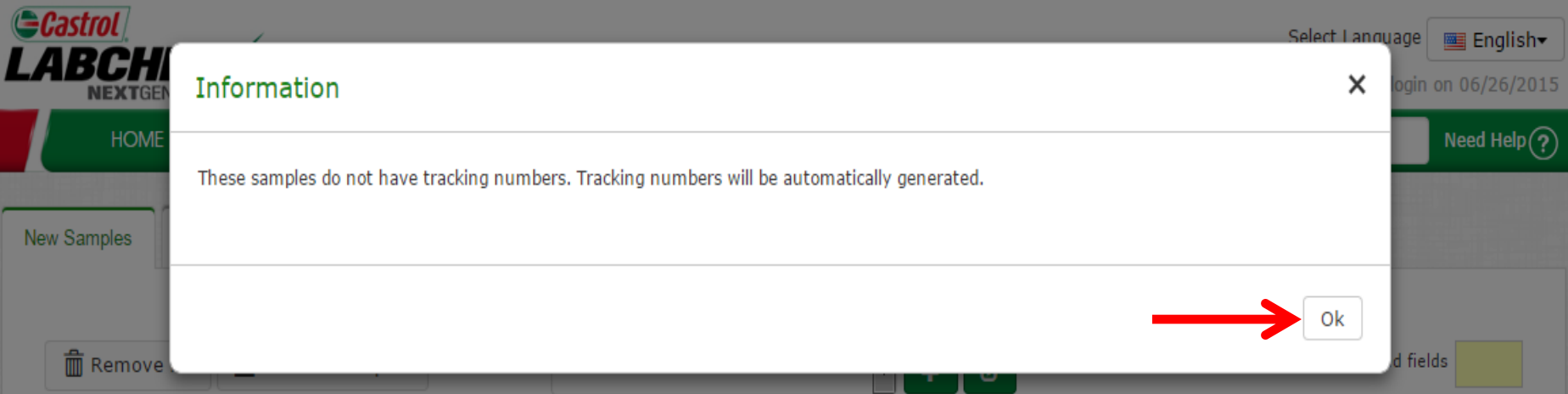

#### $+$  Fast Fill

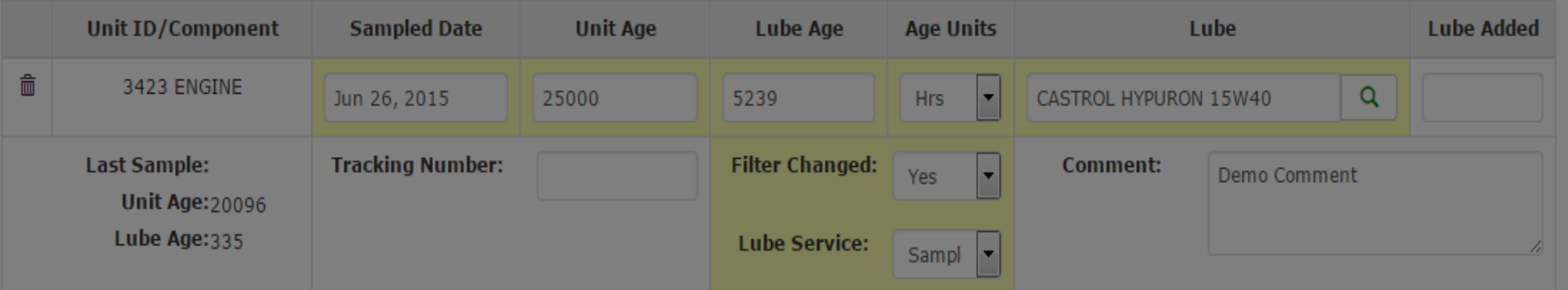

Once you click *Submit Samples*, a pop-up window will come up. This is letting you know that tracking numbers will be assigned to your samples. Click *OK*.

# **History/Status**

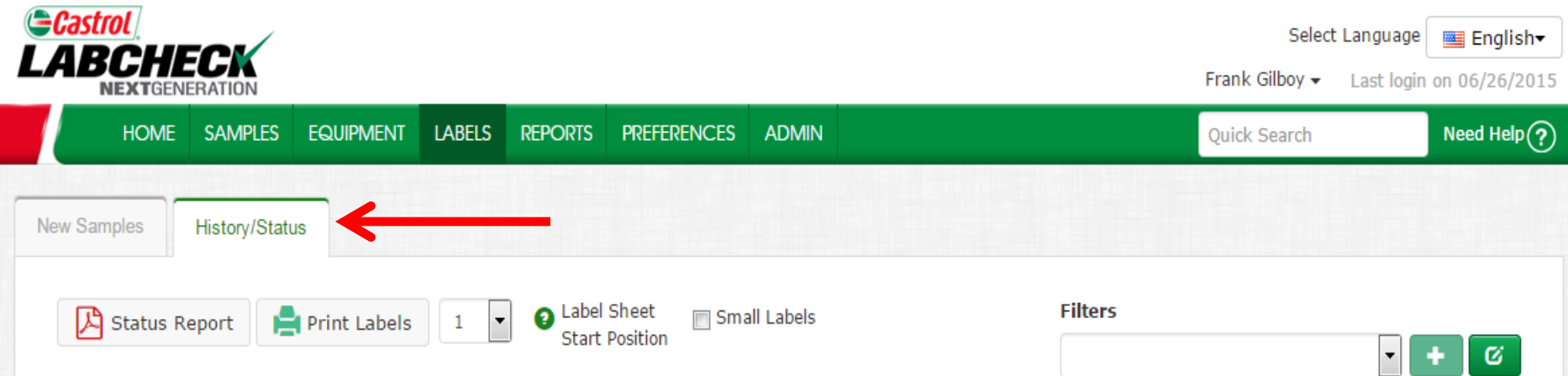

#### + Filter History

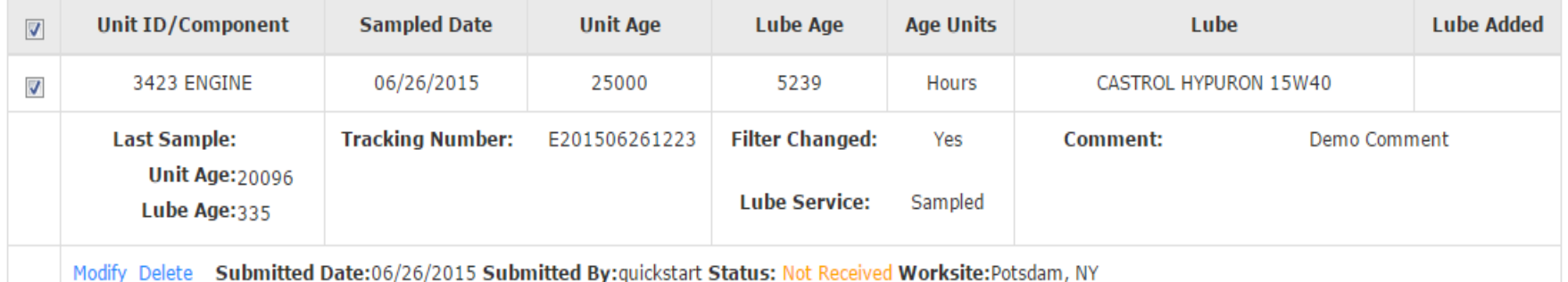

This will bring you to the *History/Samples* tab. Here is where you can see all the information that was filled out on the label; also including the submitted date, which user submitted the sample, sample status and the worksite.

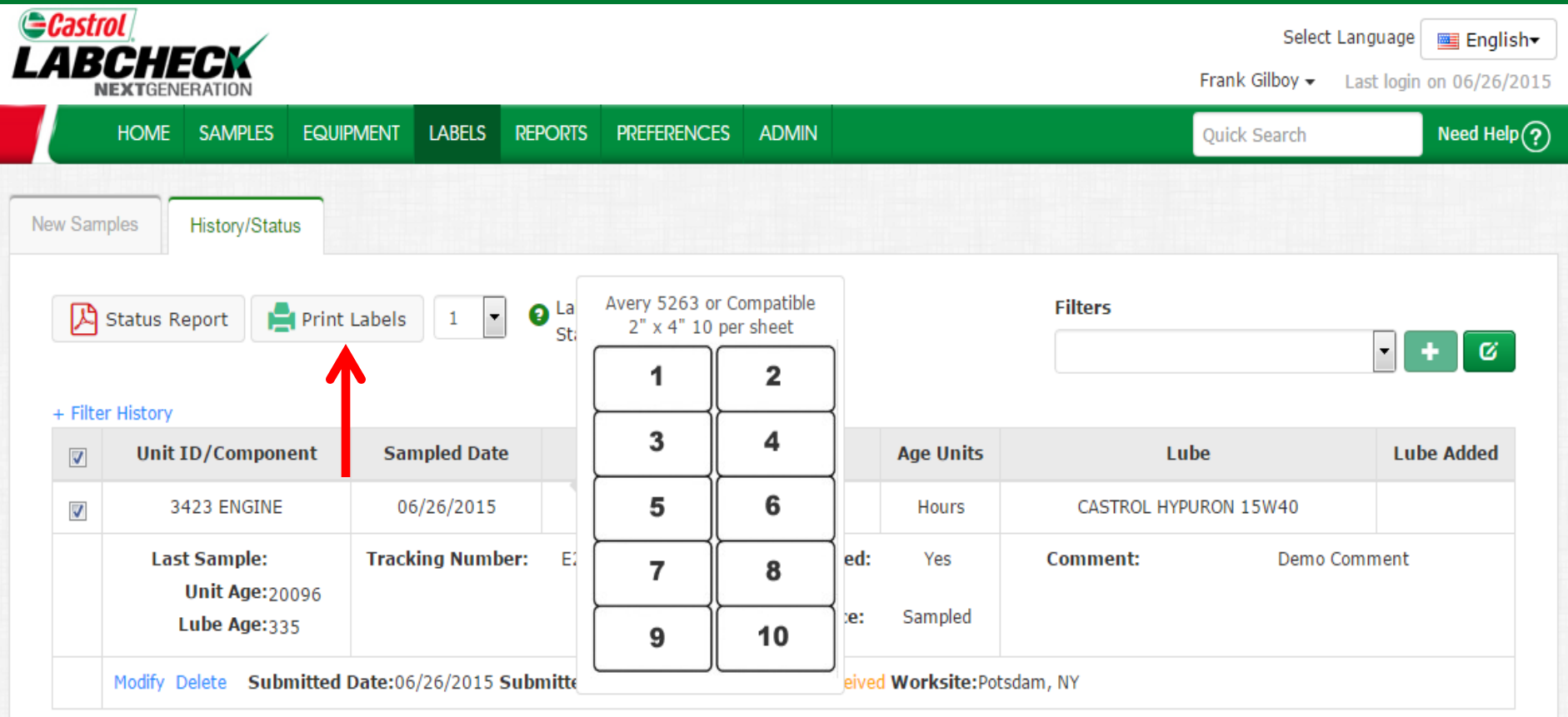

Click on the *Print Labels* button to print your label. We recommend using Avery Labels 5263 or compatible 2" x 4" label paper.

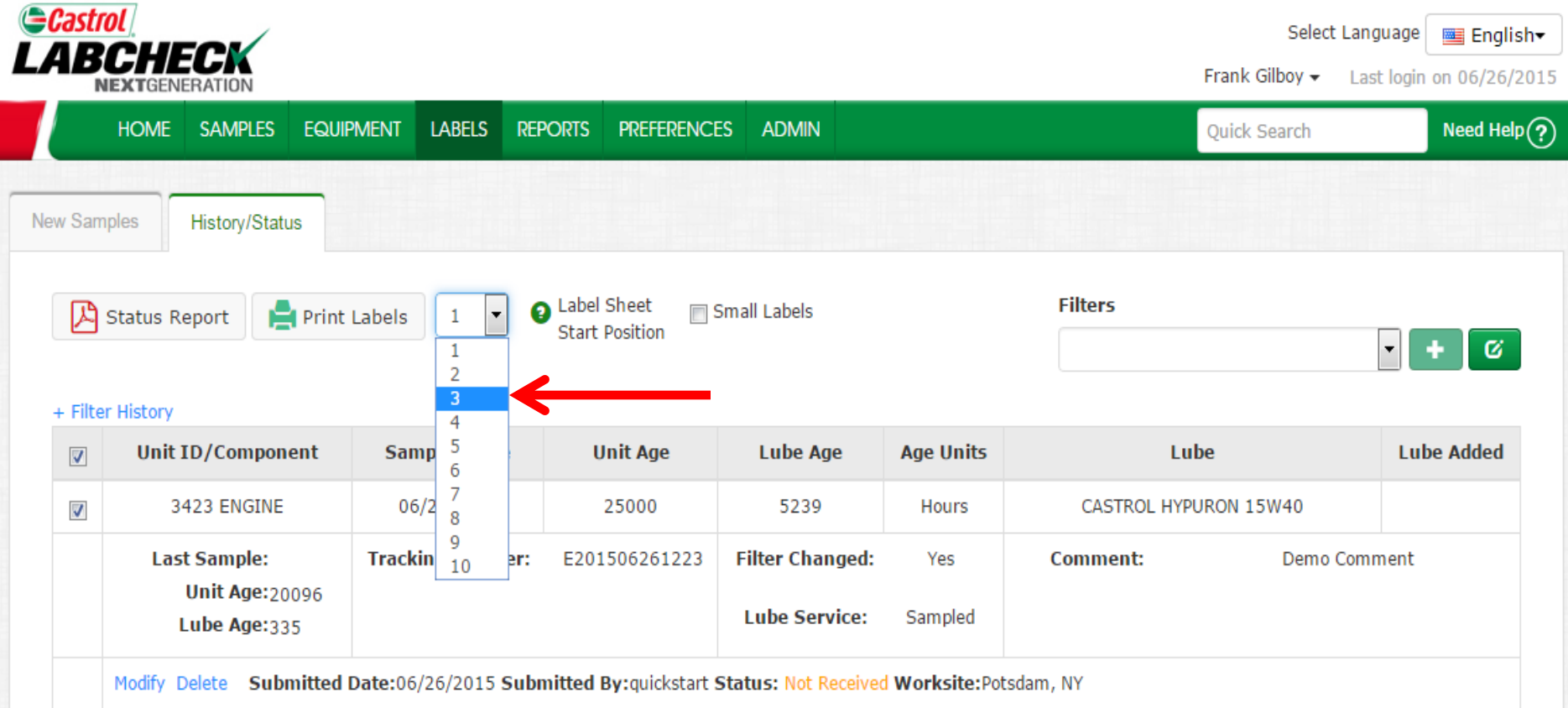

You can also select which label you'd like to start printing on by select the drop down next to *Label Sheet Start Position.*

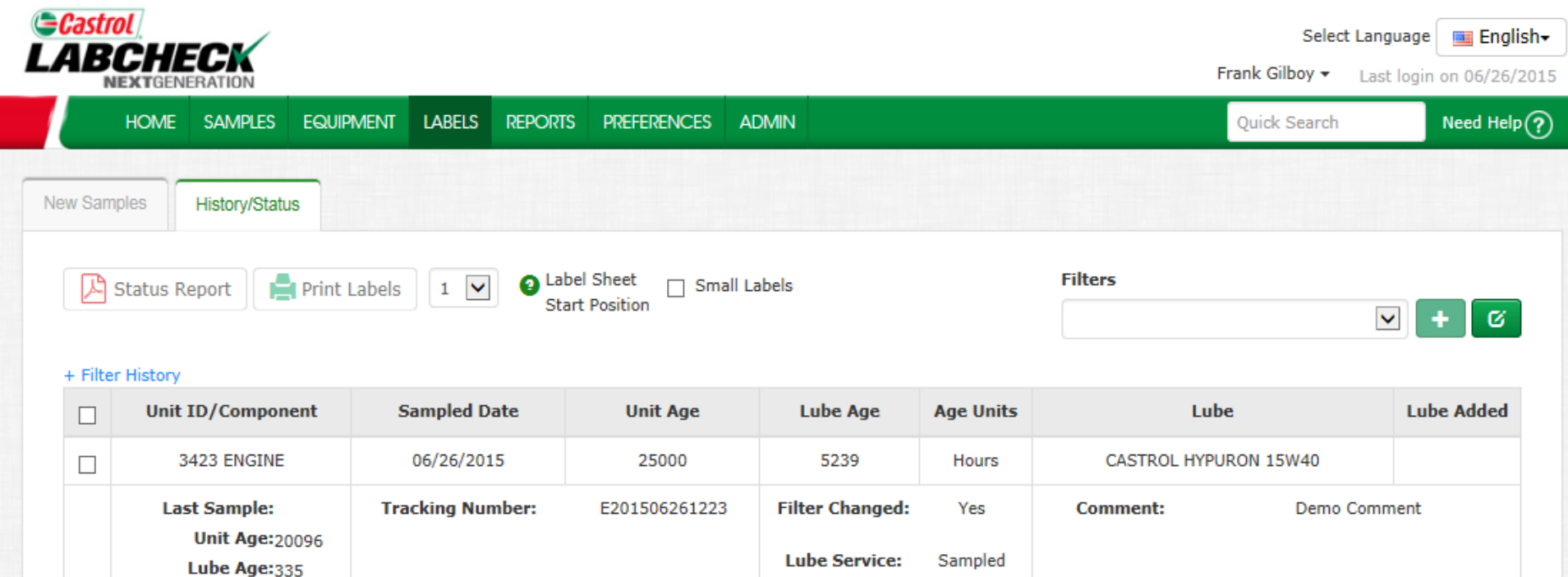

Modify Delete Submitted Date:06/26/2015 Submitted By:quickstart Status: Not Received Worksite:Potsdam, NY

Once you click **Print Labels** a new window will open up with the PDF version of your labels. If you see the message below pop up on your browser click "**Open**".

Save

▼

Open

Cancel

◆

 $\times$ 

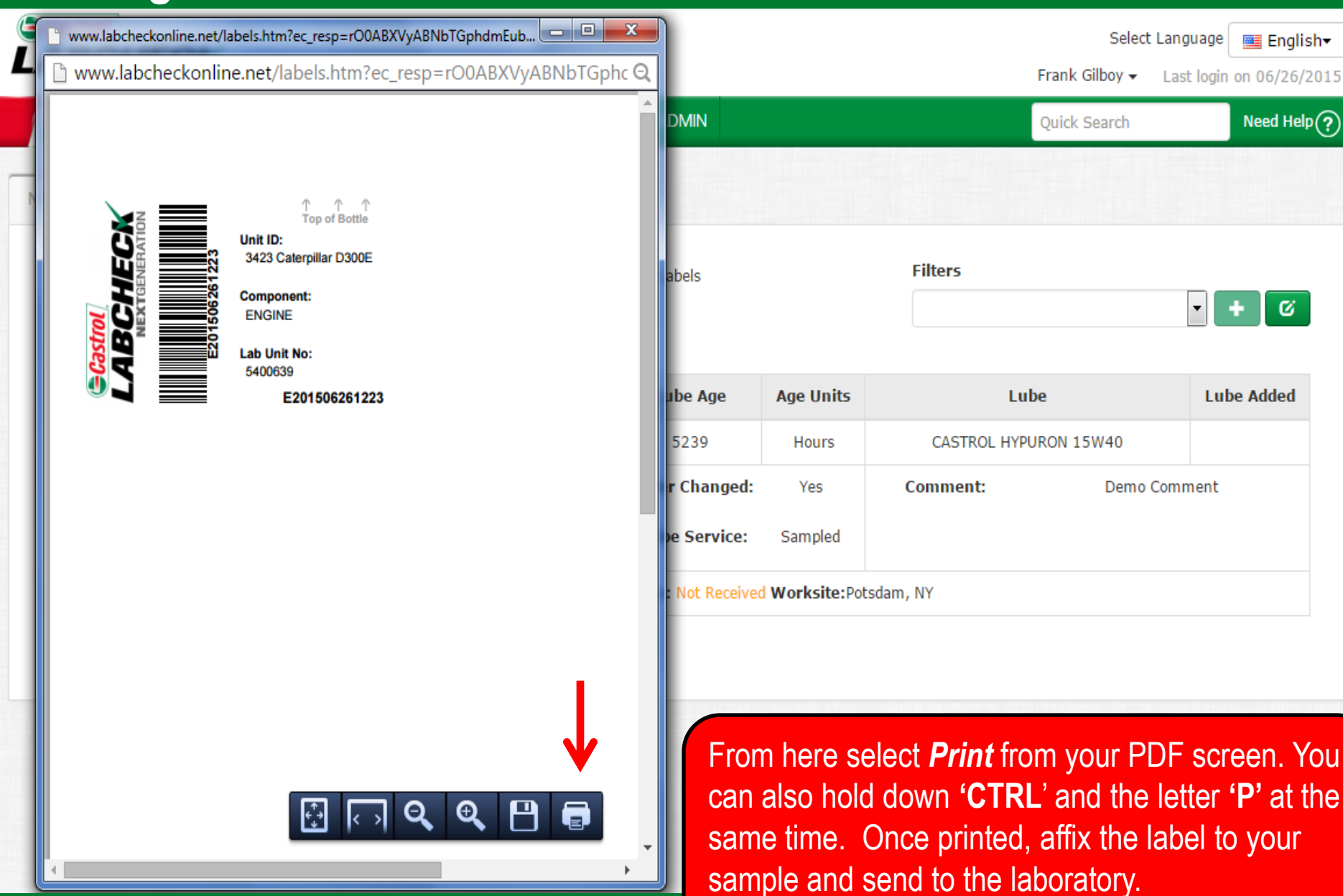

### **Label Do's and Don'ts**

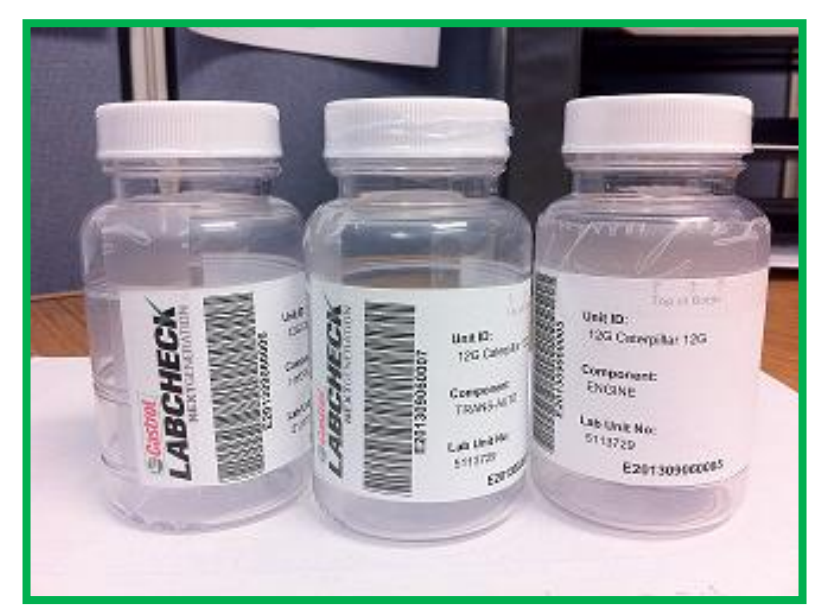

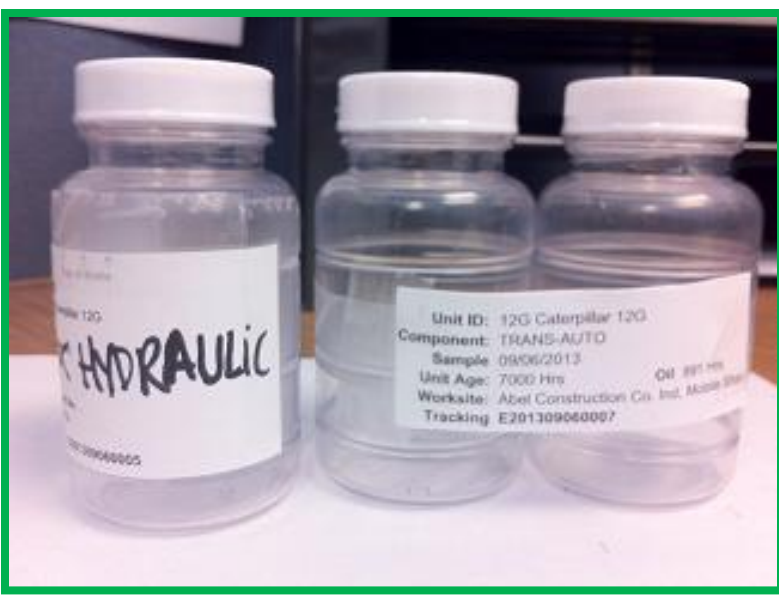

# Label Do's

- **Fill out labels completely and correctly -** Missing information reduces the accuracy of used oil analysis reporting
- **Affix label to the bottle correctly**
- **The barcode should be vertical**
- **Make sure the lid is on securely.**

# Label Don'ts

- **Do not use a label for more than one sample**
- **Do not write on labels – If you need to make changes you can do so as long as it has not been received by the lab.**

# **Filter History**

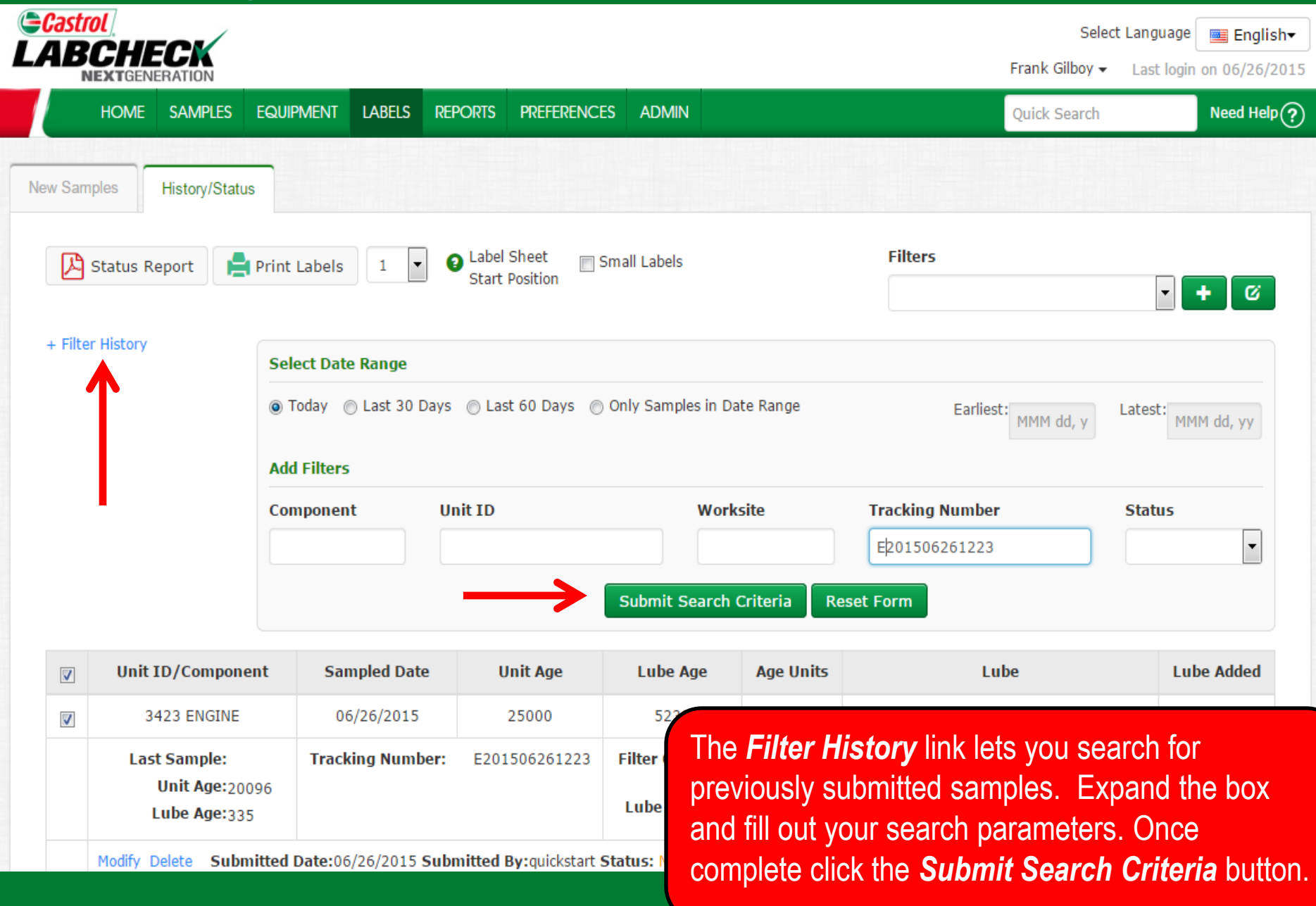

#### **Tracking a Sample**

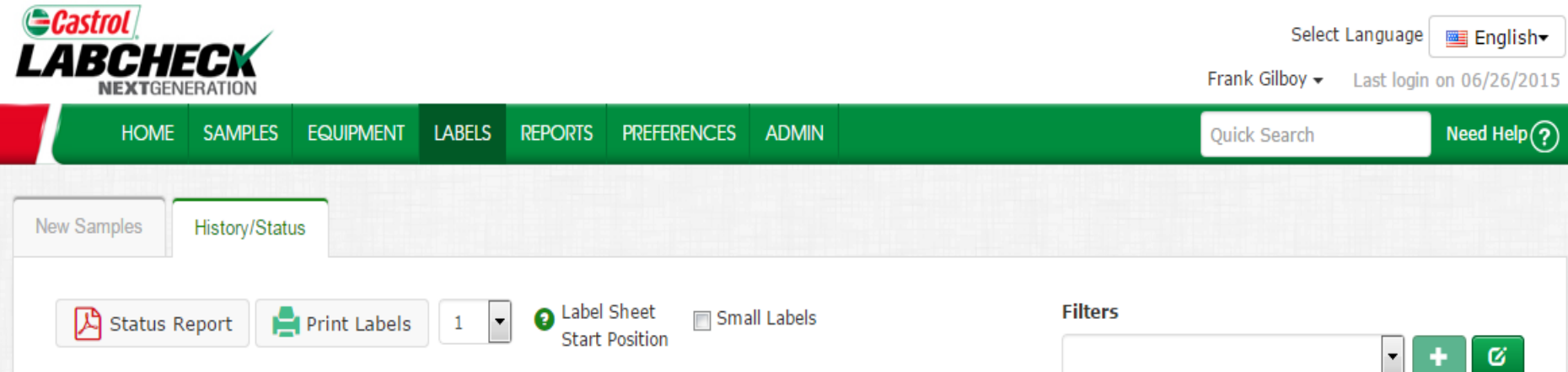

#### + Filter History

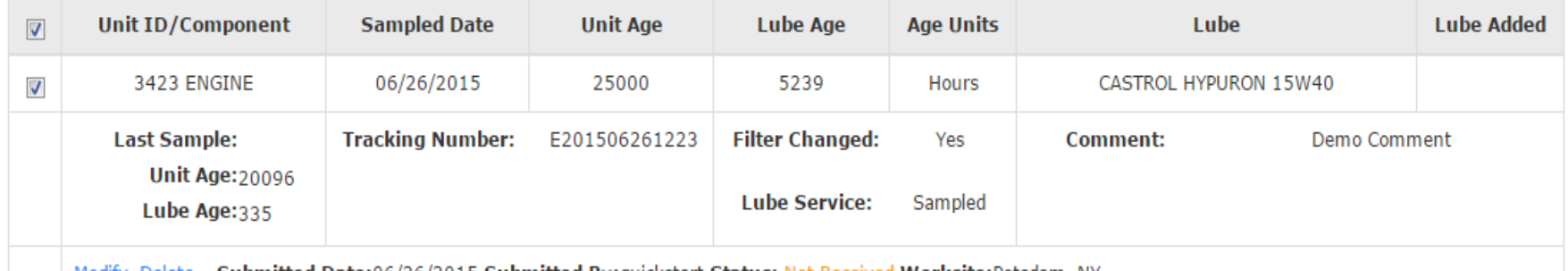

Submitted Date:06/26/2015 Submitted By:quickstart Status: Not Received Worksite:Potsdam, NY

You can track a sample by viewing the *Status*. There are three different status options that will display: *Not Received* – This sample has not been received by the lab. *Received* – This sample has been received by the lab and is in processing. *Completed* – This sample is complete – click the link to view the report.

#### **Modify or Delete a Label**

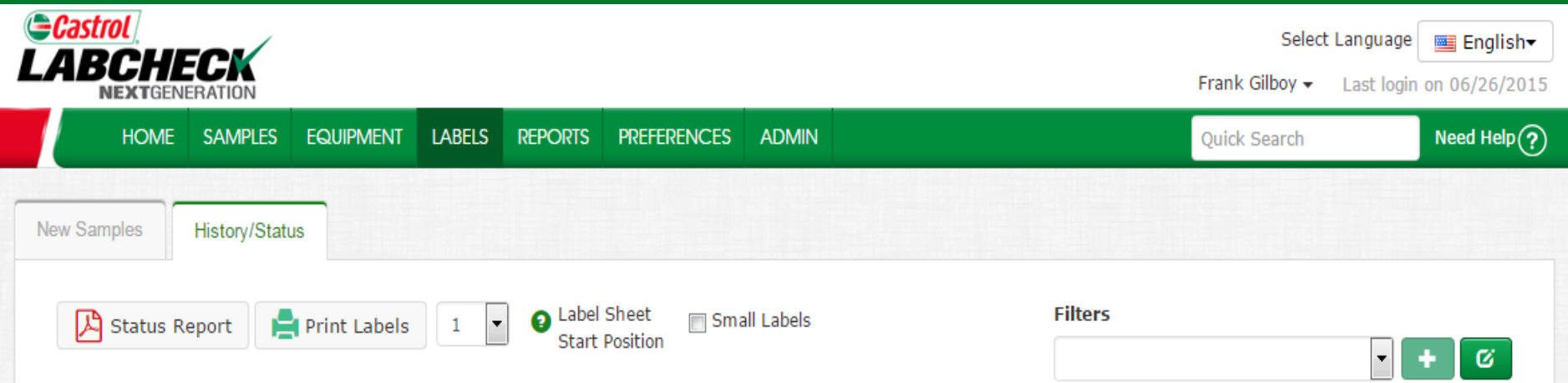

#### + Filter History

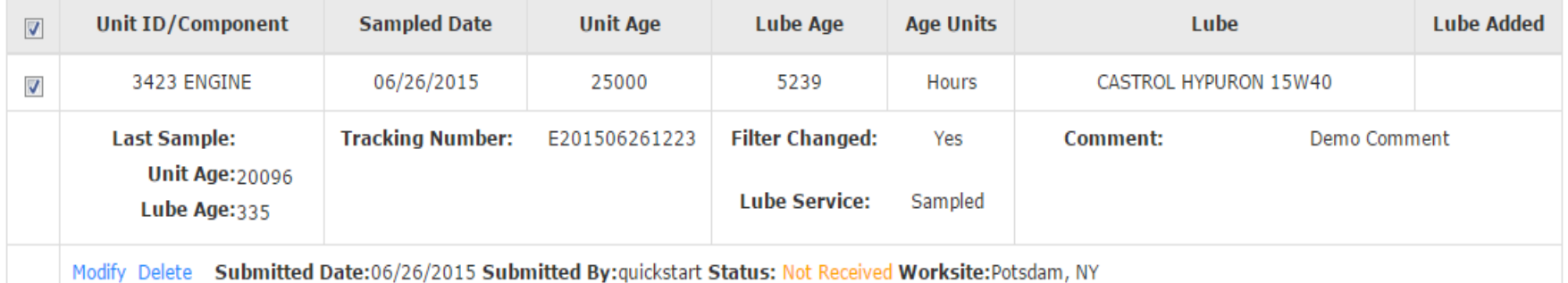

You can **Modify** information or **Delete** a label as long as the sample status says Not Received. To do this, click on the **Modify** or **Delete** links. *(Note: Please do not delete a label if you have sent this sample to the lab deleted labels cannot be retrieved, and you may be asked to re-register.)*

# **Status Report**

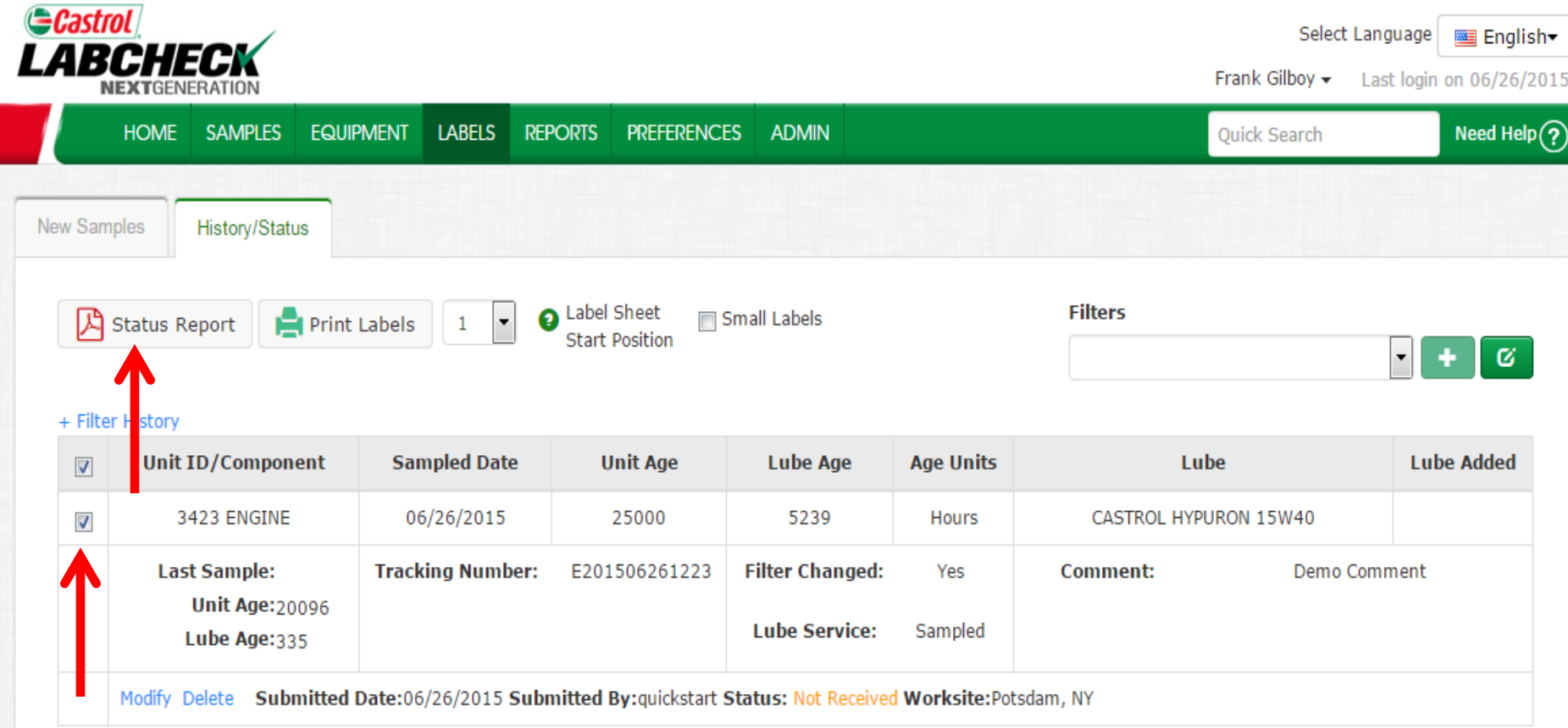

The *Status Report* button lets you generate a PDF printable report of recent samples that were submitted. To print a report select the checkboxes next to the labels you'd like to print and click *Status Report*. A new window will open up with your report.

#### **Status Report**

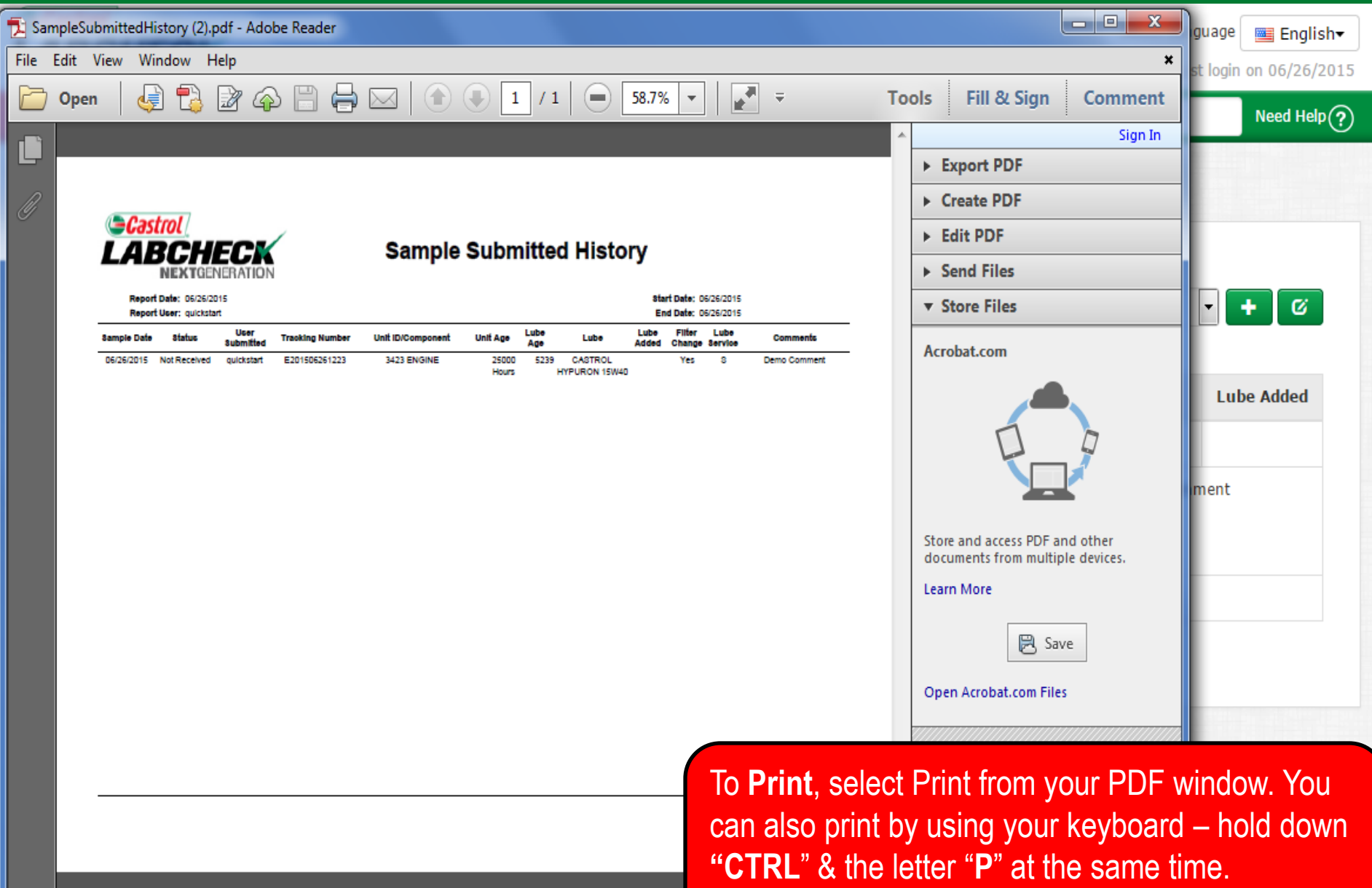

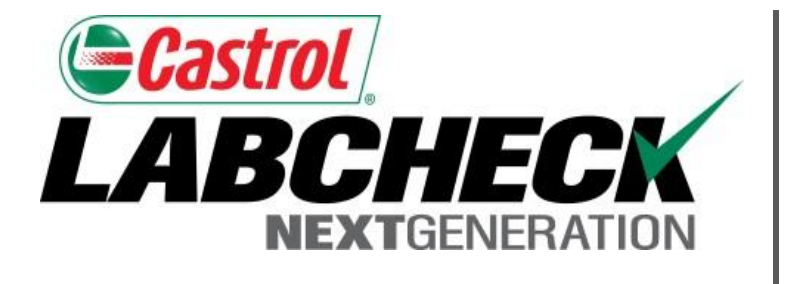

#### **LABCHECK SUPPORT DESK:**

Phone: **1.866.522.2432**

Email: **LabcheckSupport@AnalystsInc.com** 

### **www. LabcheckResources.com**